# <span id="page-0-0"></span>**Windows10 メールアプリの新規設定方法**

# ※ メールアプリで受信トレイのメールを削除後、同期を行うと、メールサーバー上の受信メールも削除されますので ご注意ください。

1. メールアプリの起動 画面左下のスタートボタン をクリックします。

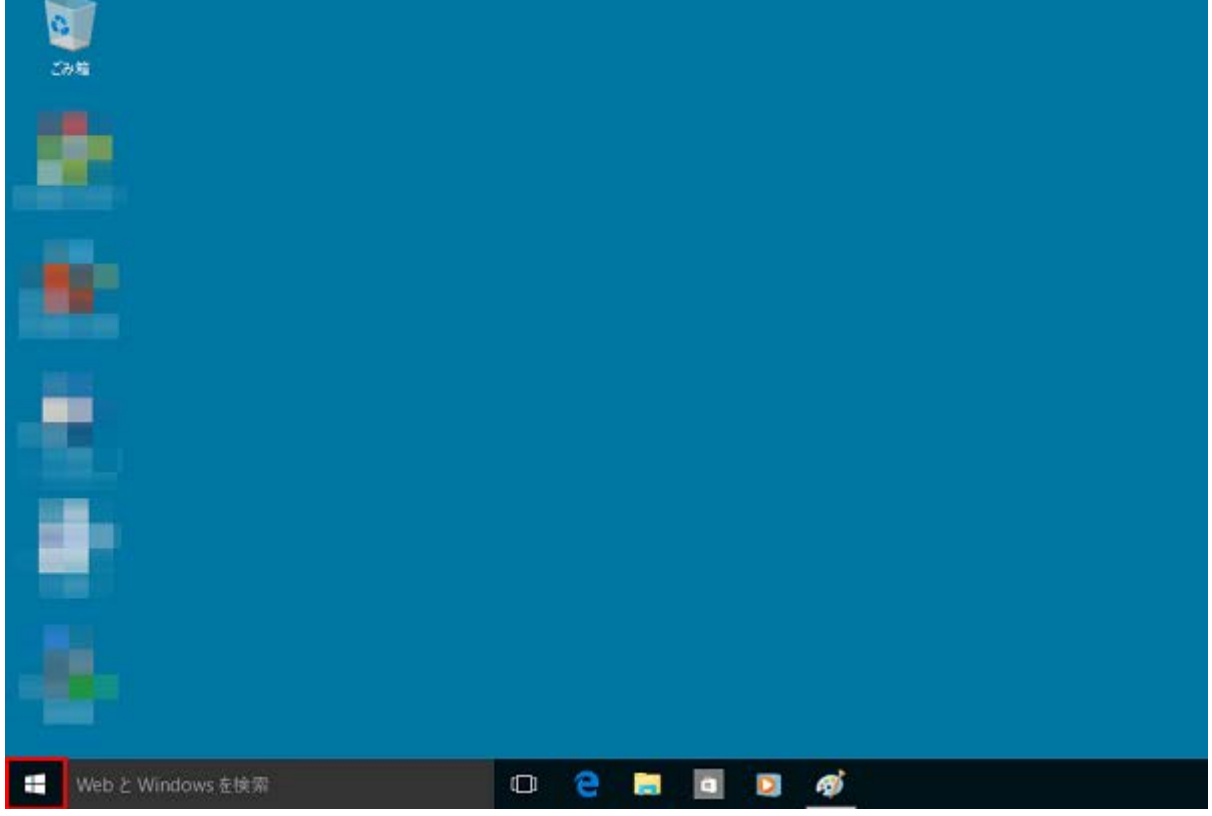

[メール]をクリックし起動します。

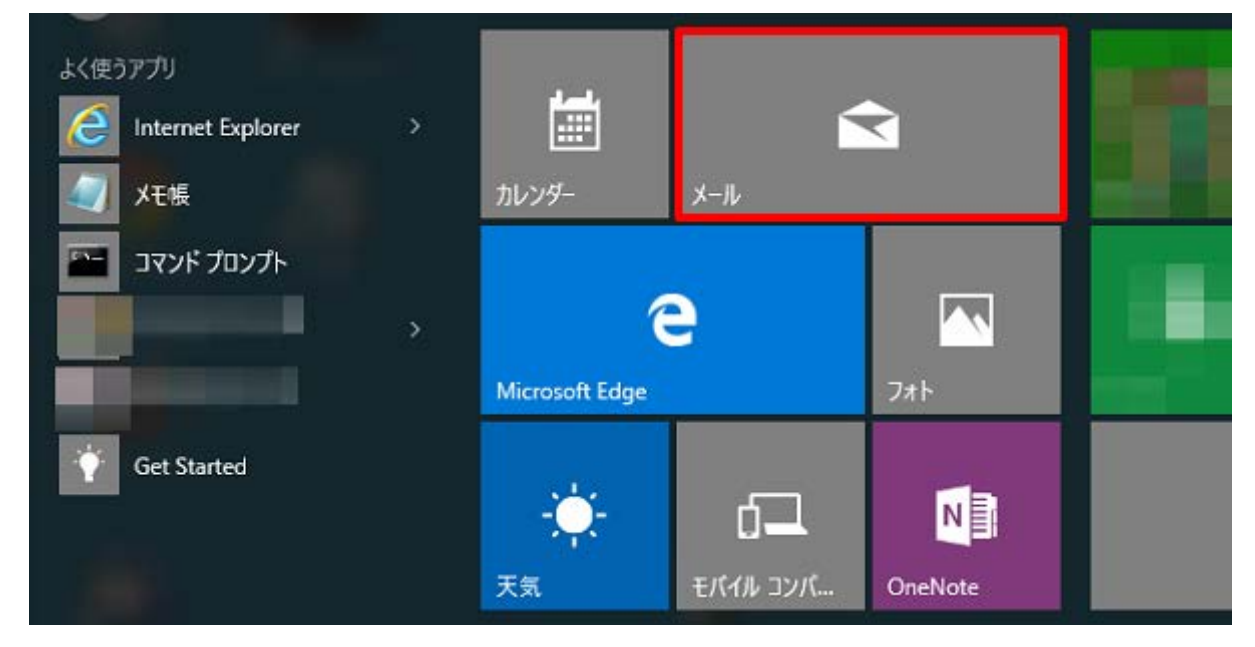

## ※スタートメニューに[メール]が表示されていない場合※

画面左下のスタートボタン + をクリックし、表示されたメニューの[すべてのアプリ]をクリックします。

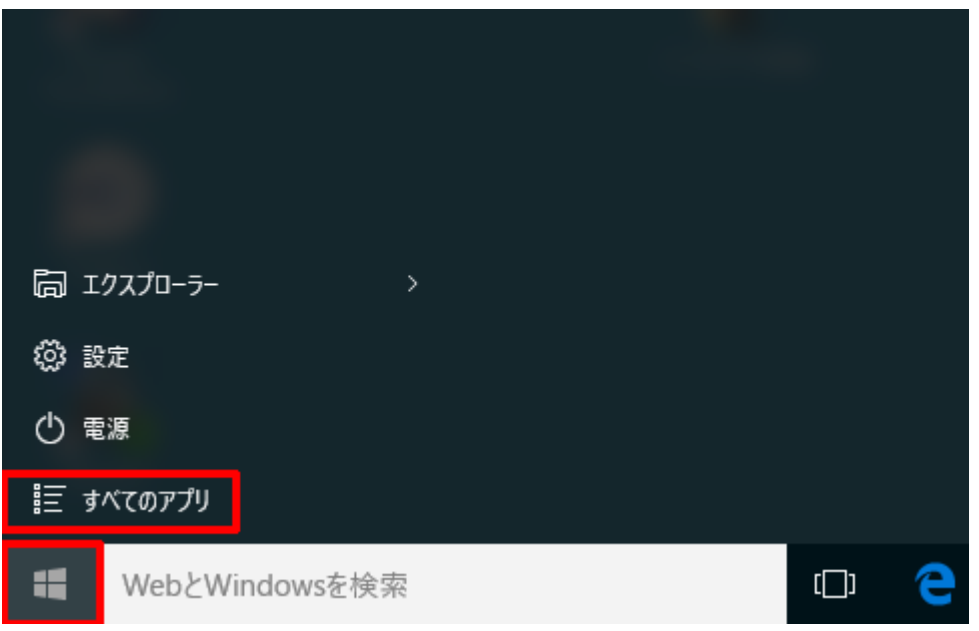

#### リストから[メール]をクリックします。

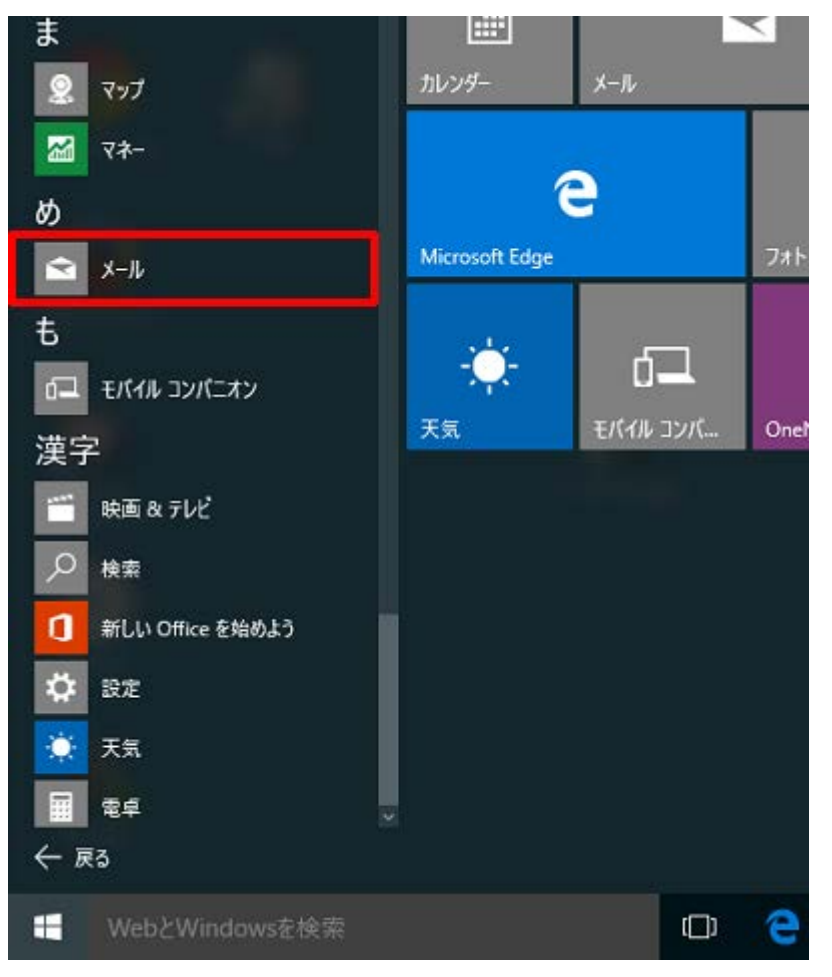

[アカウントの追加]をクリックします。

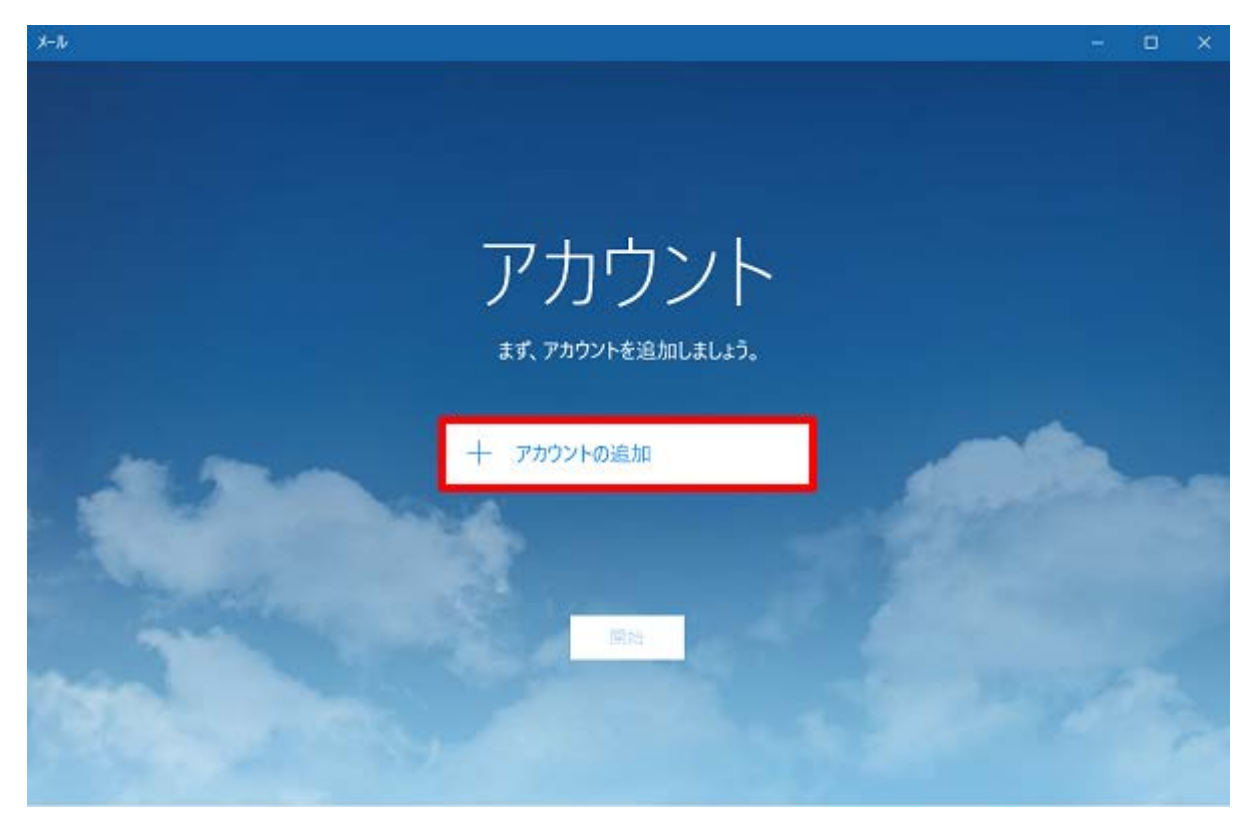

#### ※アカウント画面が表示されない場合※

画面左下の[設定]ボタン をクリックします。

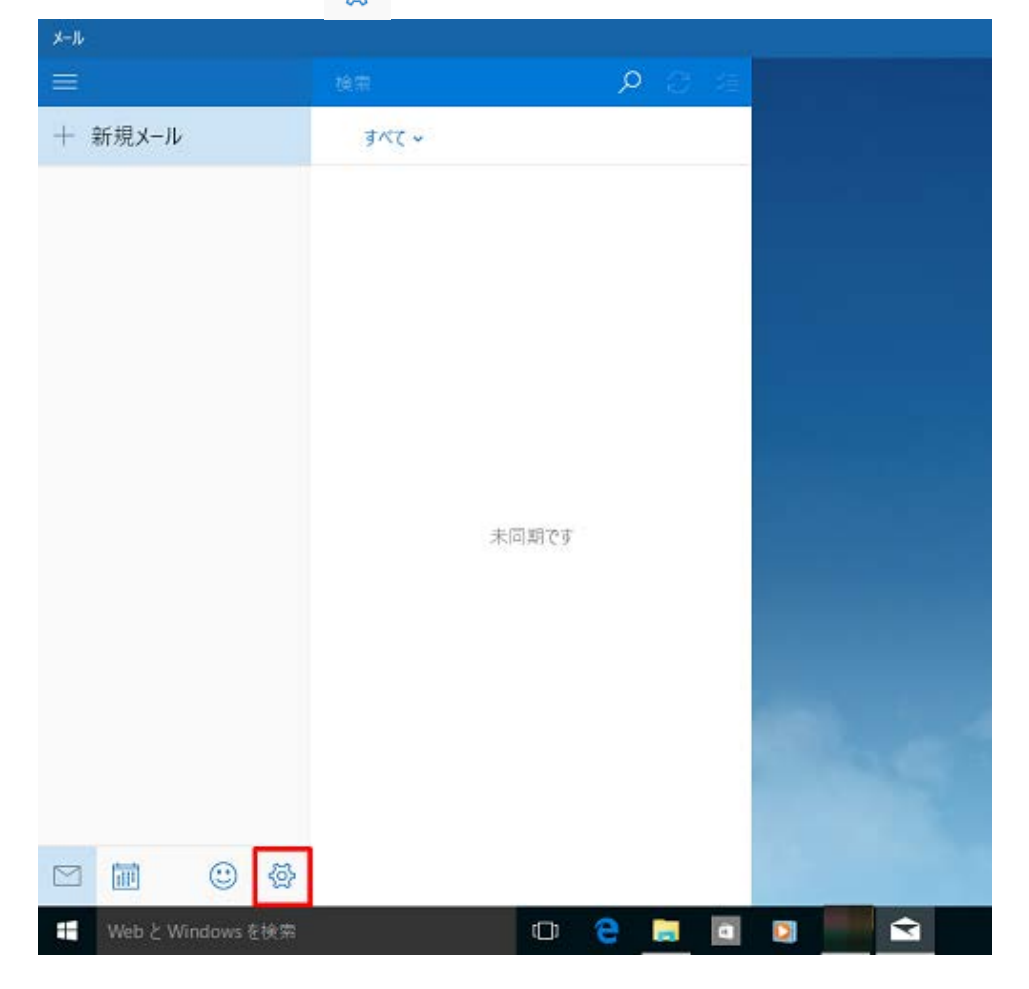

画面右側の[アカウント]をクリックします。

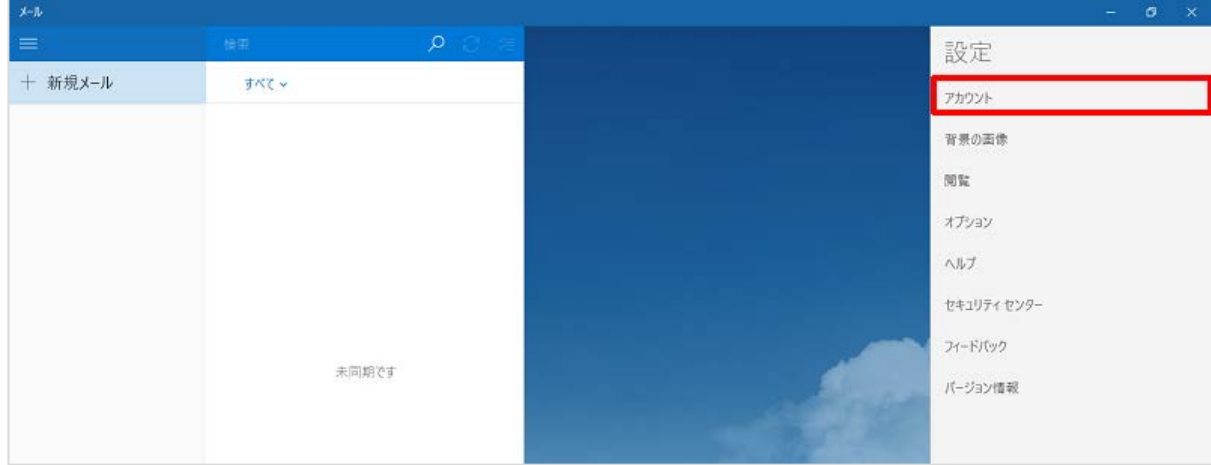

#### 画面右側の[アカウントの追加]をクリックします。

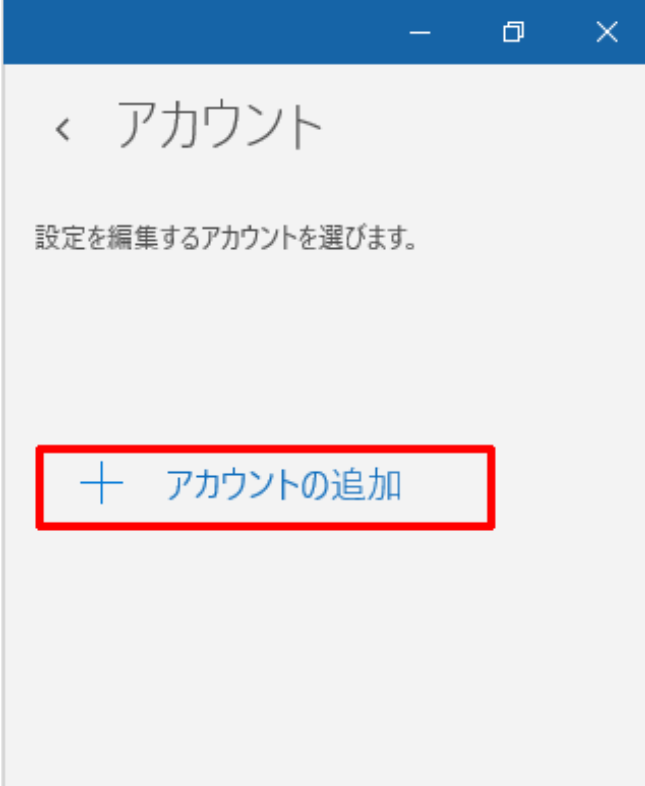

[アカウントの選択]の画面が表示されます。[詳細セットアップ]をクリックします。

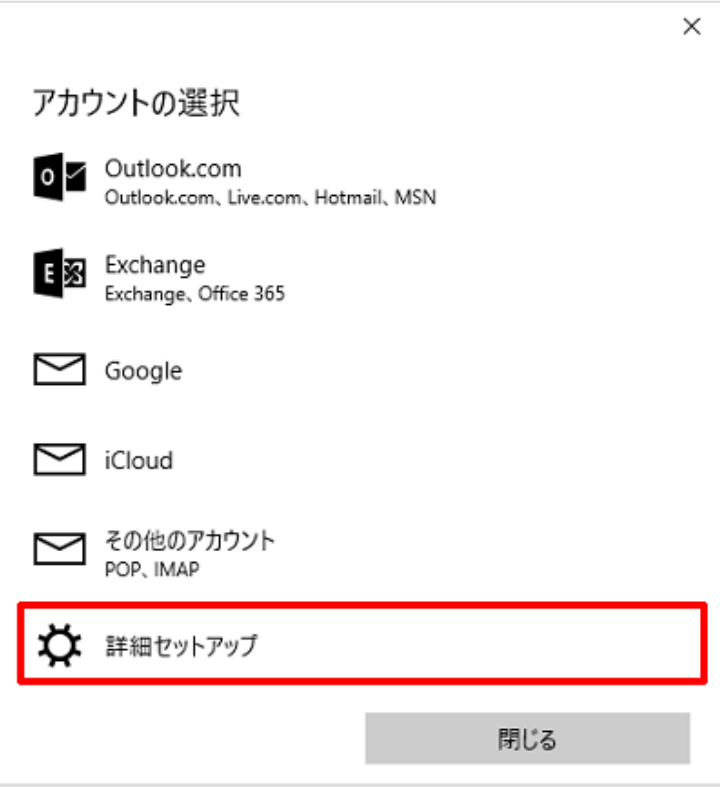

[インターネットメール]をクリックします。

詳細セットアップ セットアップするアカウントの種類を選んでください。わからない場合は、 サービスプロバイダーに問い合わせてください。

#### **Exchange ActiveSync**

Exchange アカウントと、Exchange ActiveSync を使うその他のアカウントが含まれま  $\overrightarrow{g}_n$ 

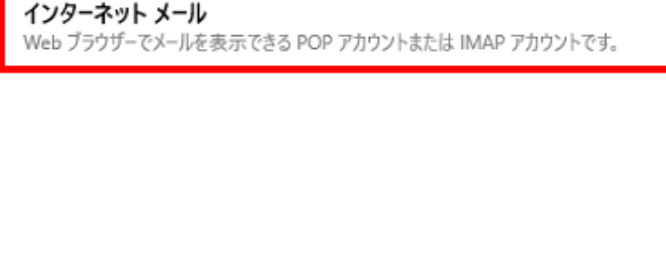

キャンセル

 $\times$ 

4.インターネットメールアカウント

[インターネットメールアカウント]の画面が表示されます。各項目を下記のように入力し、[サインイン]をクリックします。

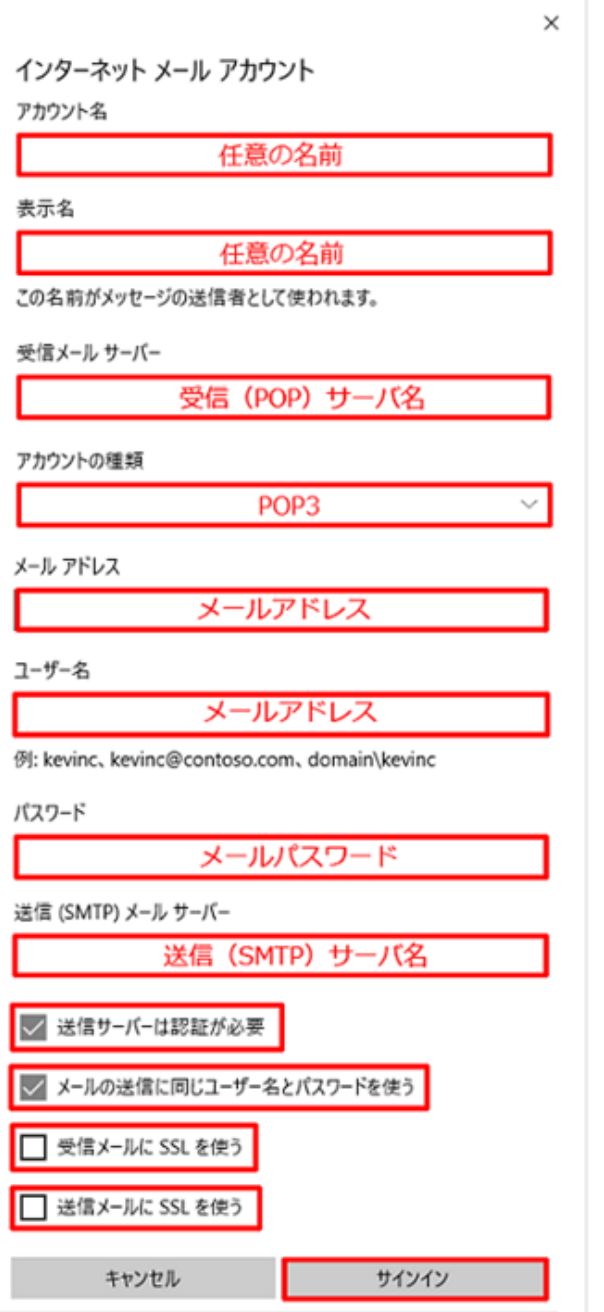

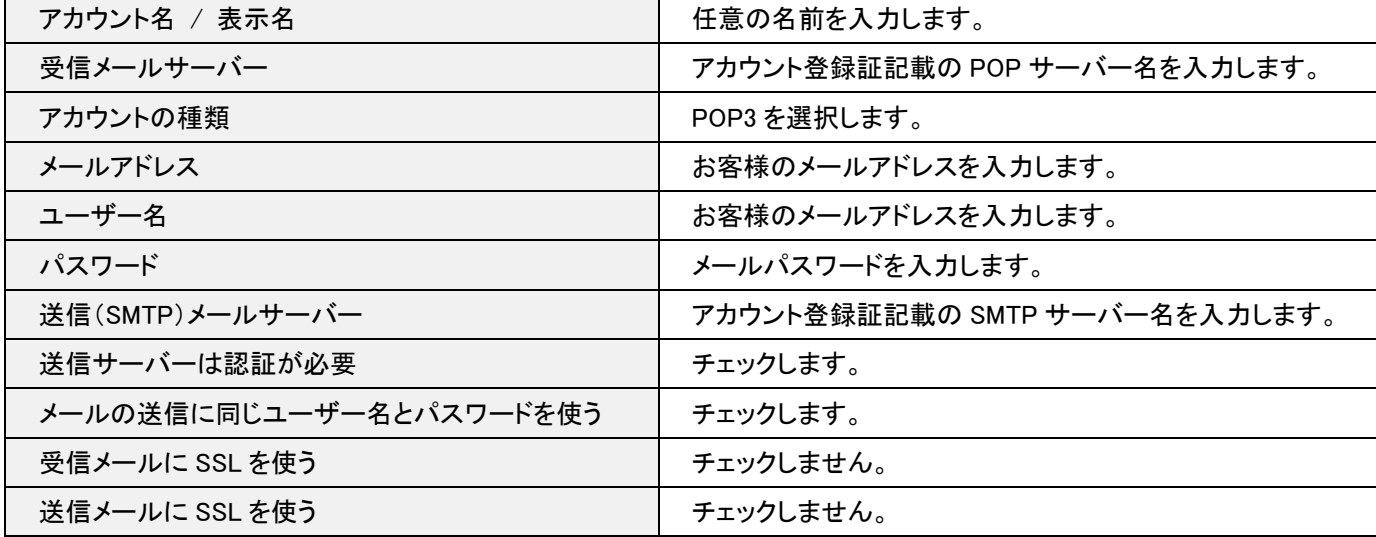

### 5.完了

[完了]をクリックします。

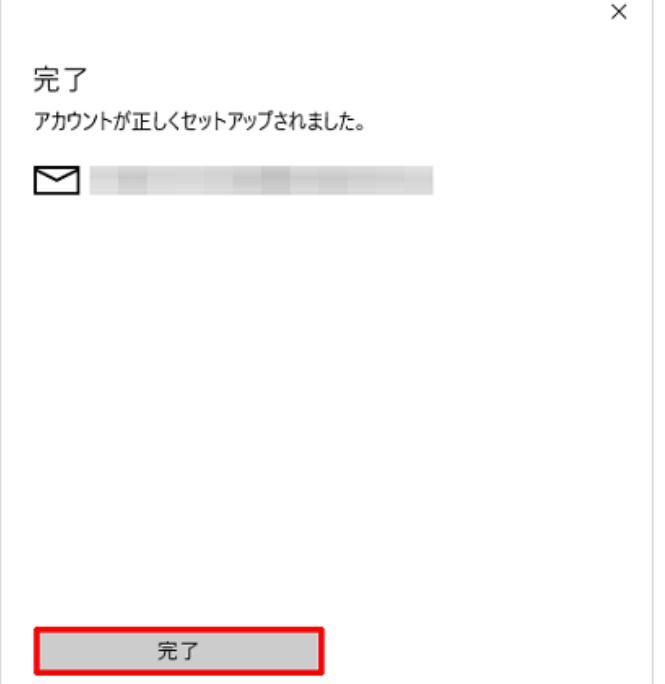

以上で設定は完了です。